#### **H o w t o d o w n l o a d Z o o m a n d j o i n**  m e e t ings that are restricted to **C U H K u s e r s o n l y**

**Zoom User Guide (for participants)** 

**Last updated: 21 July 2020** 

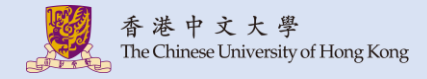

#### **Index**

#### 1. [Desktop](#page-2-0)

- [1.1. Download Zoom \(Desktop\)](#page-3-0)
- [1.2. Join a meeting \(Desktop\)](#page-4-0)
- 2. [Android](#page-14-0)
	- [2.1. Download Zoom \(Android\)](#page-15-0)
	- [2.2. Join a meeting \(Android\)](#page-16-0)
- 3. [iOS](#page-21-0)
	- [3.1. Download Zoom \(iOS\)](#page-22-0)
	- [3.2. Join a meeting \(iOS\)](#page-23-0)
- *The screen captures might vary for different OS versions, browsers, meeting settings.*

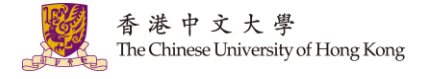

# <span id="page-2-0"></span>**1. Desktop**

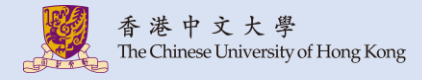

#### <span id="page-3-0"></span>**1.1. Download Zoom (Desktop)**

1. Download and install Zoom from<https://zoom.us/download>

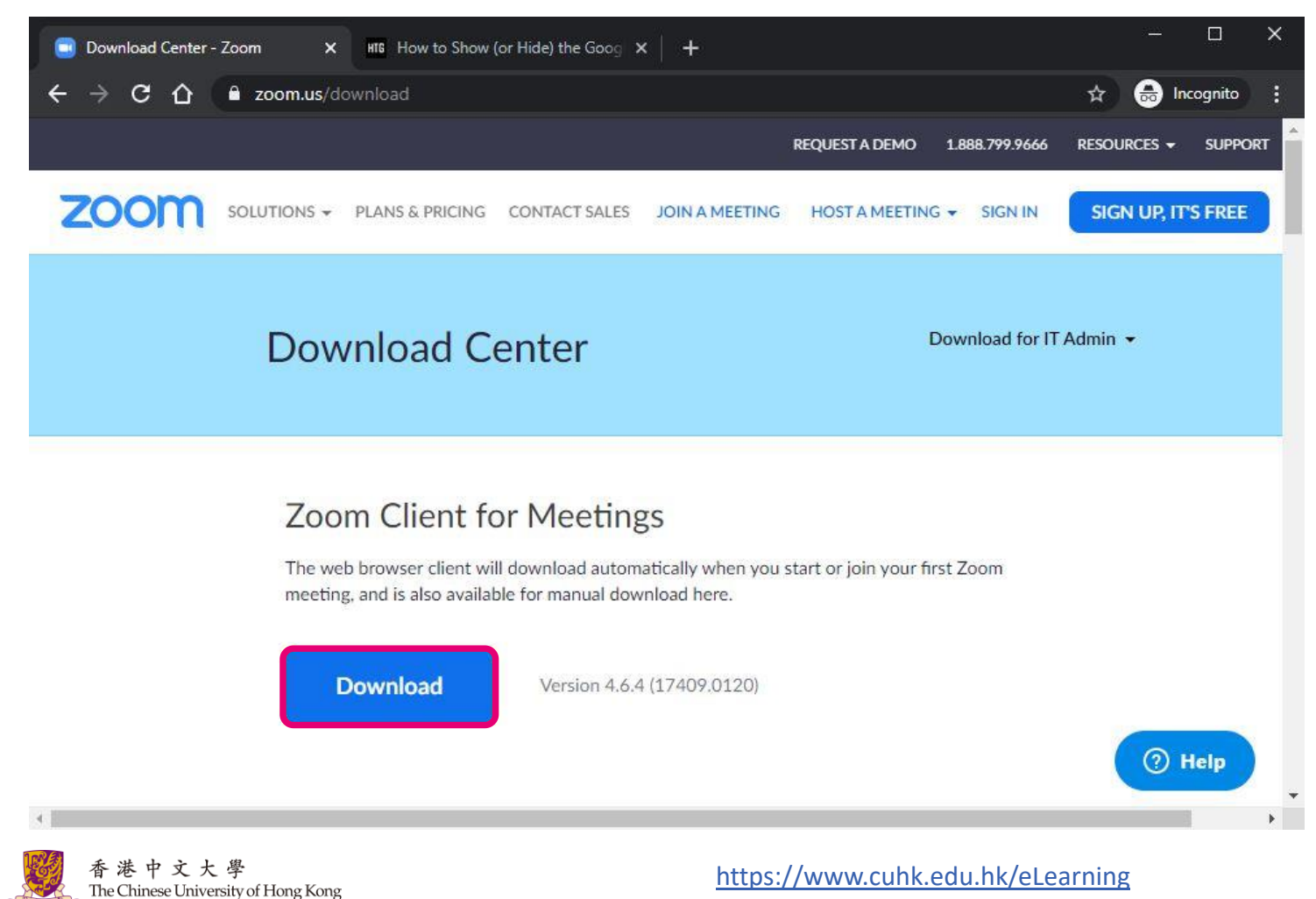

<span id="page-4-0"></span>1. You should receive the meeting invitation, which provides you the meeting details, such as Meeting URL, Meeting ID and password.

is inviting you to a scheduled Zoom meeting.

Topic: PHIL1011B Time: This is a recurring meeting Meet anytime

Join Zoom Meeting https://cuhk.zoom.us/j/109741371?pwd=c0JieDBmcm1SempoMzc5a2RYNnd4QT09

Meeting ID: 109 Password: 39

One tap mobile +85258086088, 109741371# Hong Kong, China

Dial by your location +852 5808 6088 Hong Kong, China +1 929 205 6099 US (New York) +1 669 900 6833 US (San Jose) Meeting ID: 109 741 371 Find your local number: https://cuhk.zoom.us/u/aekA300Yma

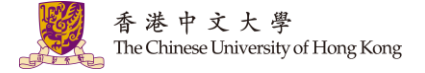

2. Open Zoom on your Desktop. Click "Sign In".

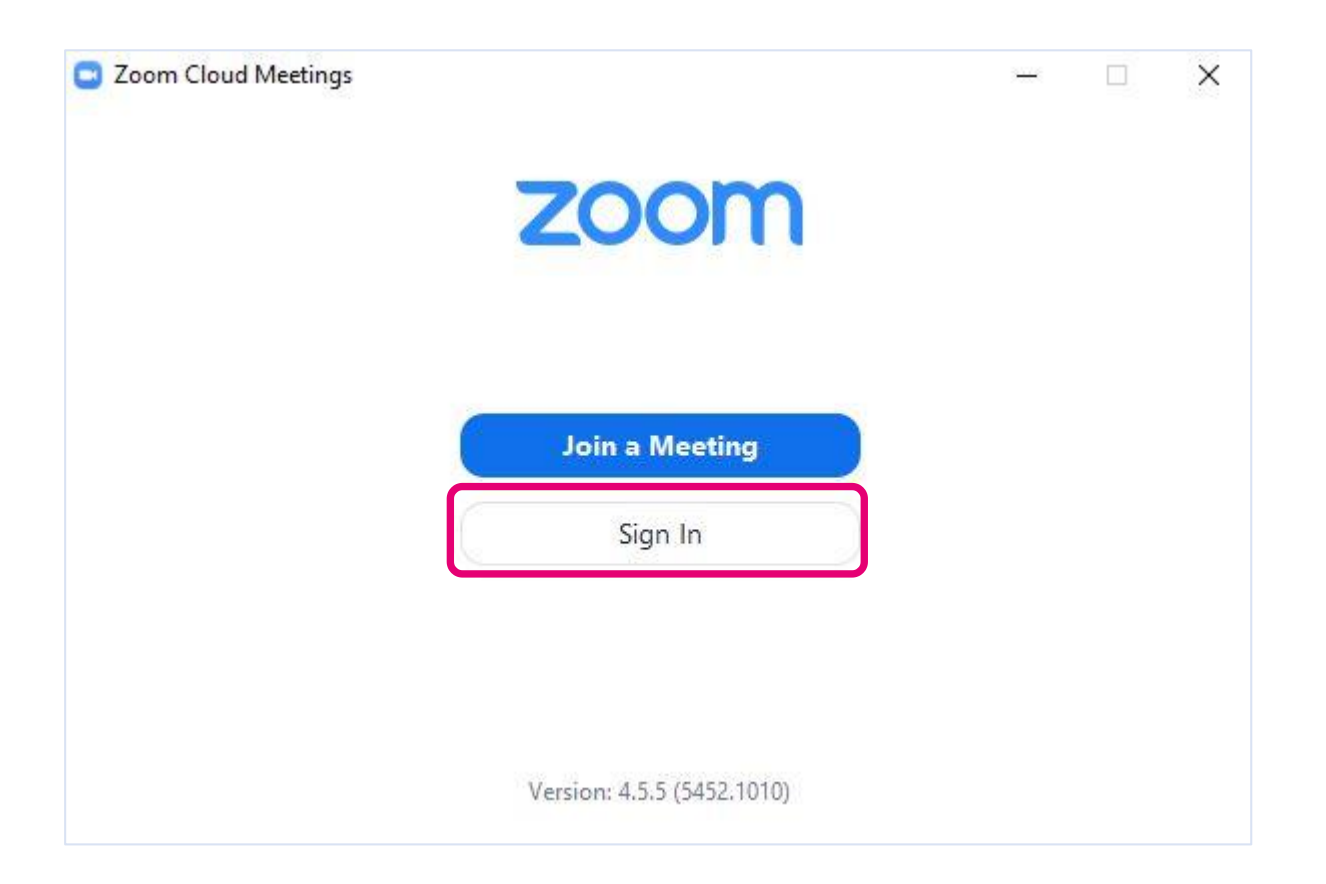

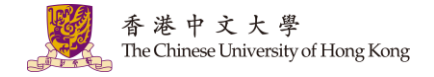

#### 3. Click "Sign in with SSO"

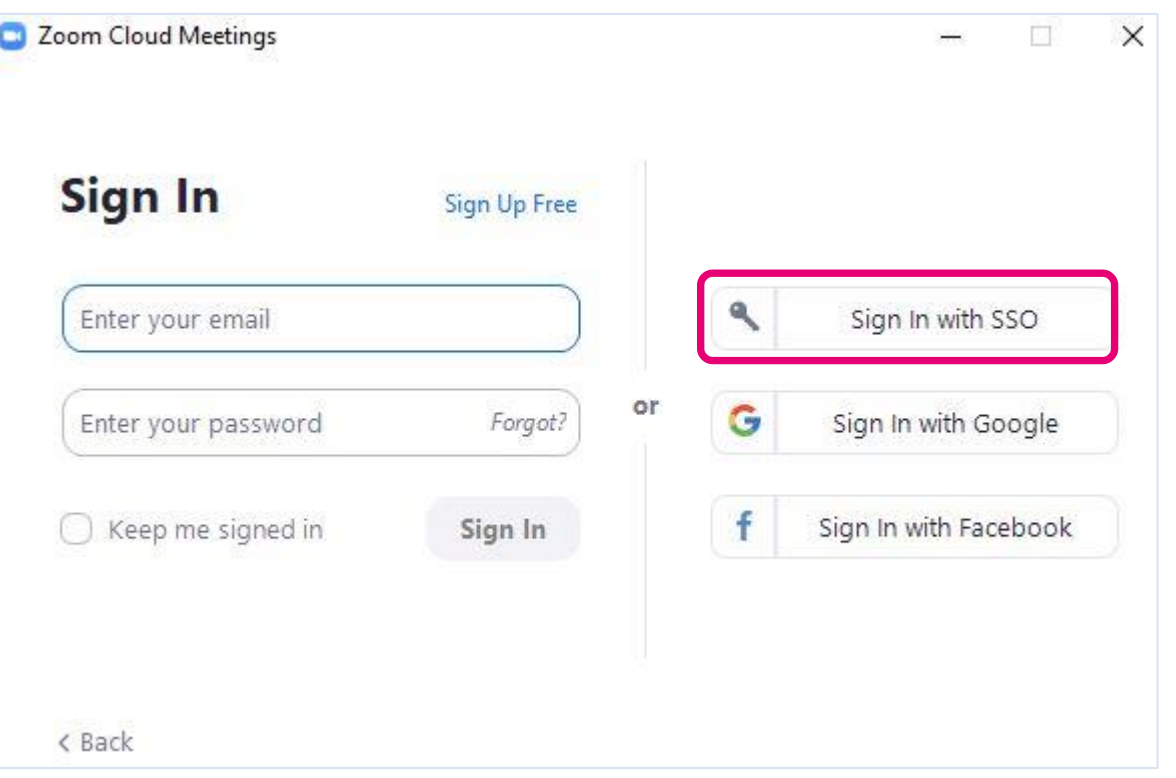

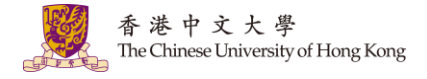

#### 4. Click "Sign in with SSO"

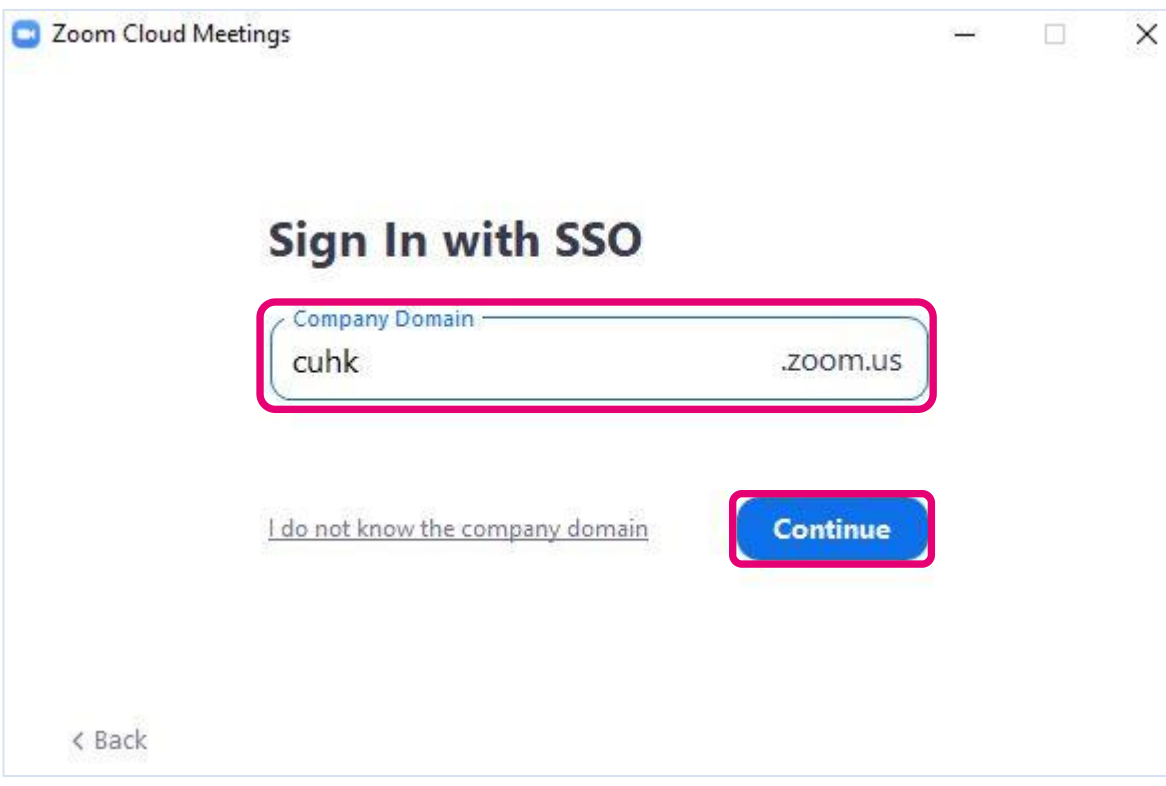

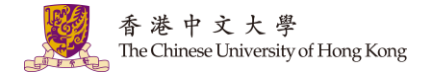

5. Login with your CUHK email and OnePass Password.

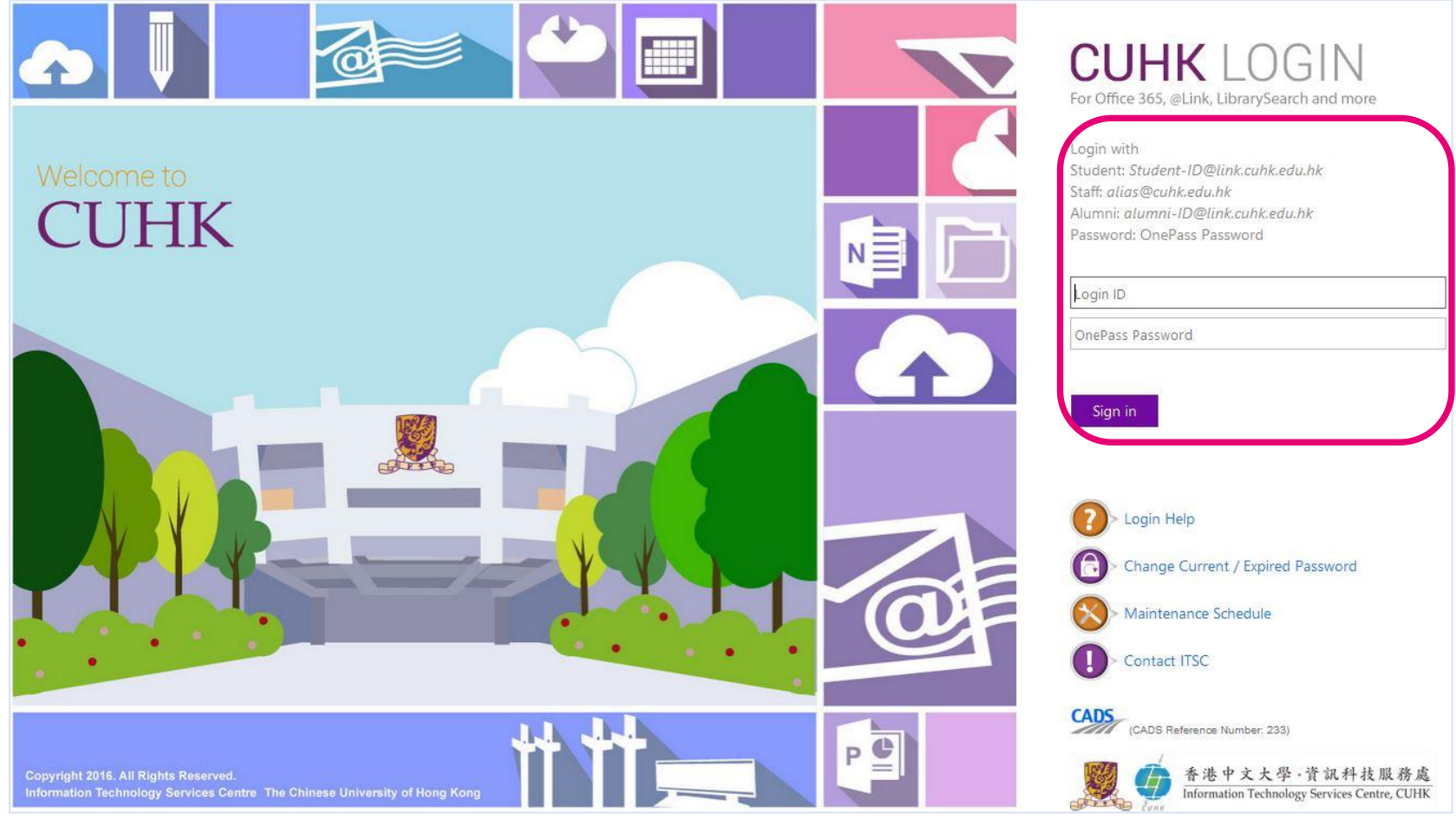

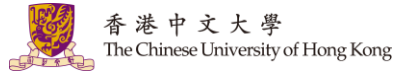

#### 6. Click "Launch Zoom" or open Zoom.

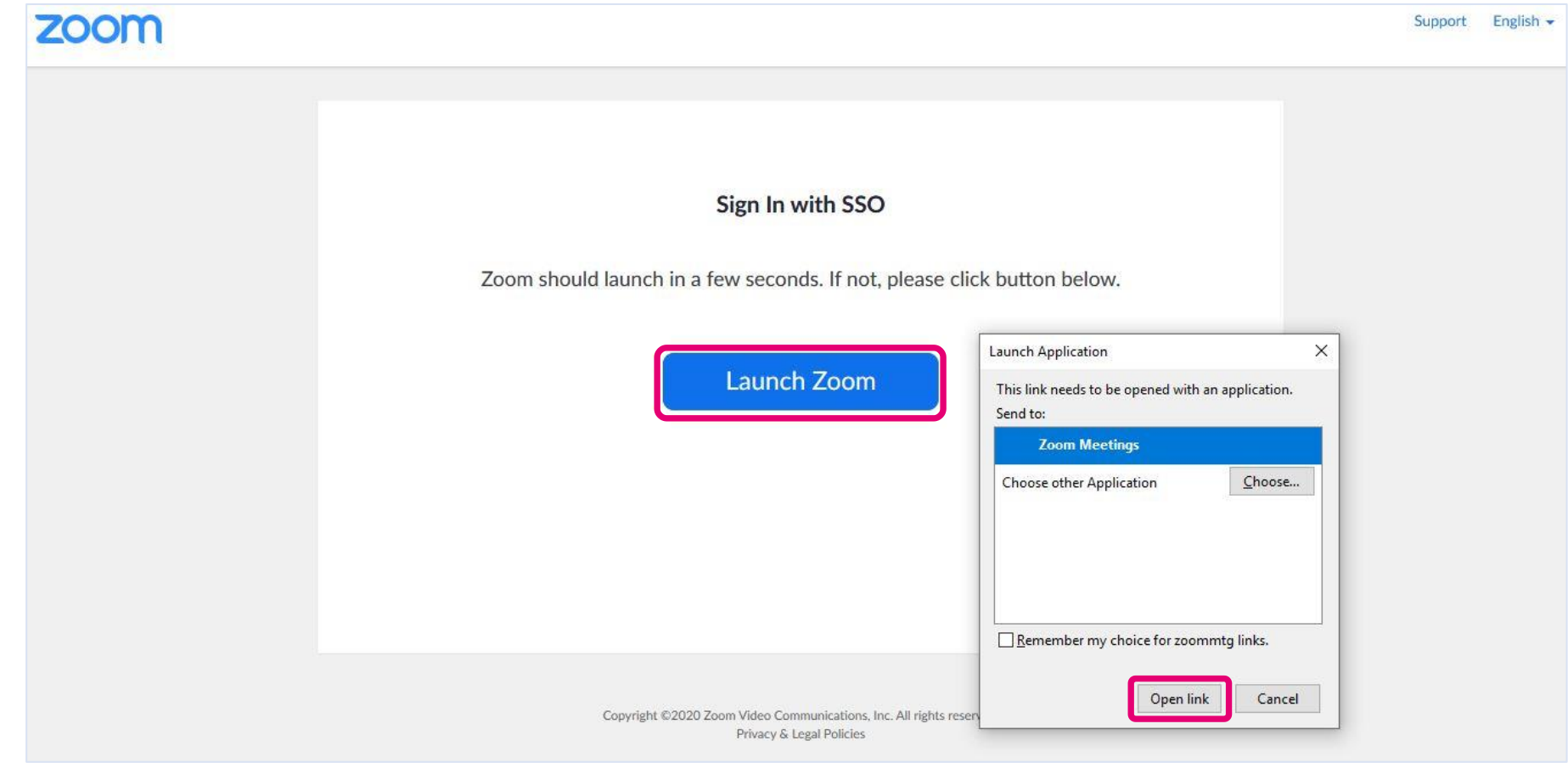

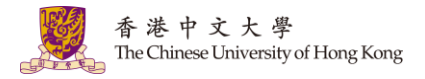

- 7. Click the one-click link or
- 8. Click "Join".

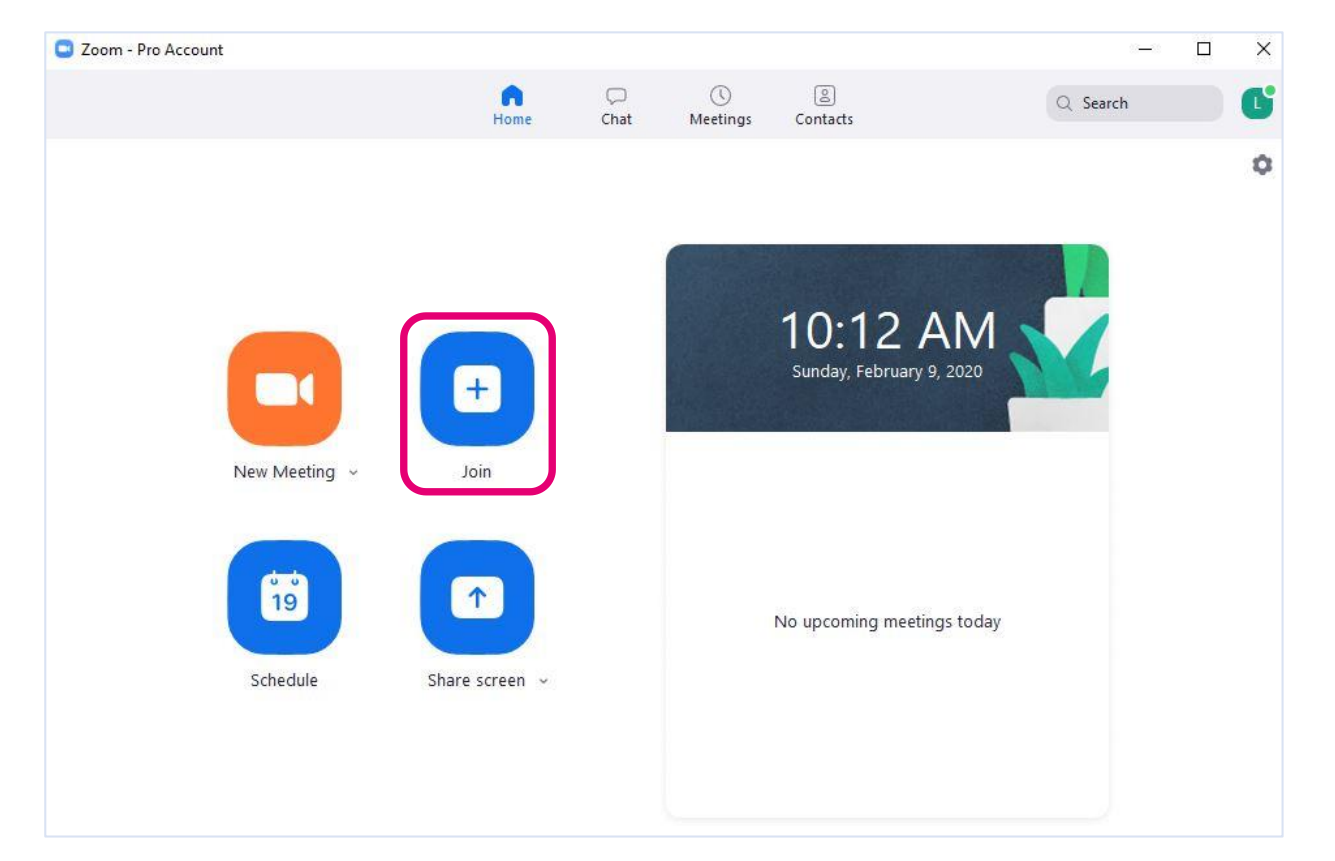

*You are advised to check if the desktop client is updated before you join the meeting.* 

• *[Zoom Help Center: Upgrade /](https://support.zoom.us/hc/en-us/articles/201362233-Upgrade-update-to-the-latest-version)  update to the latest version*

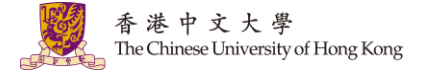

#### 8. Input the Meeting ID. Click "Join".

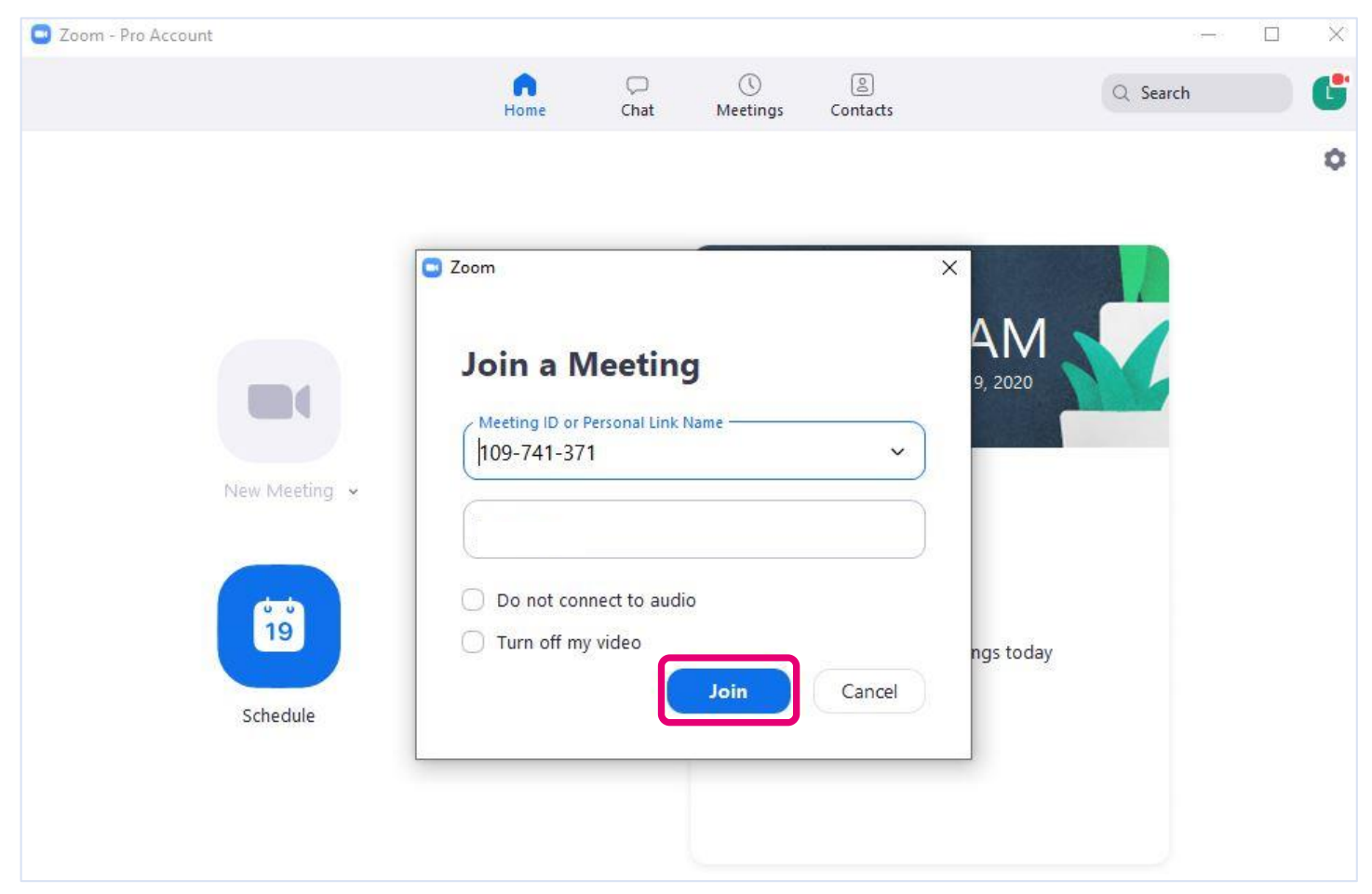

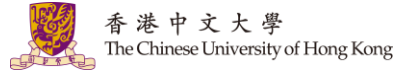

9. Input the meeting password. Click "Join Meeting".

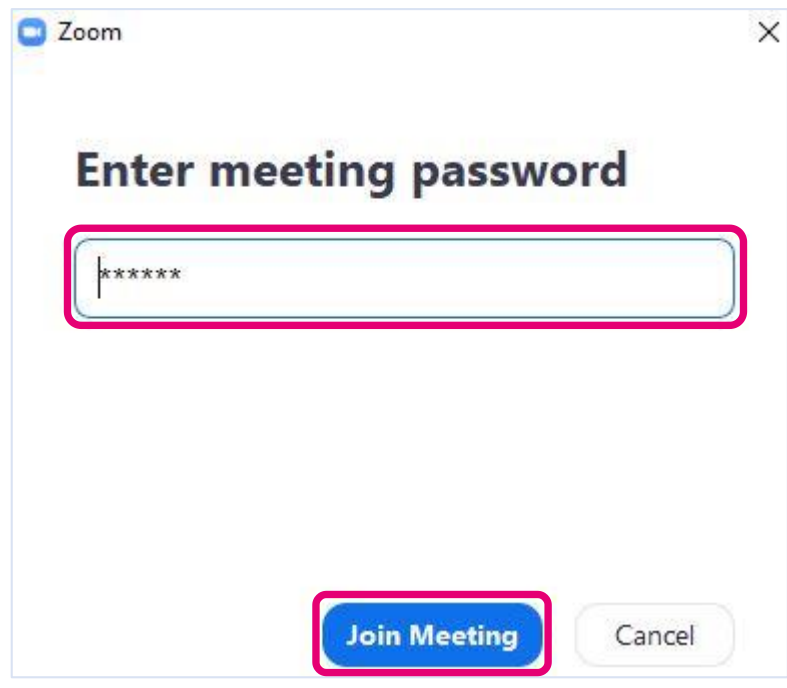

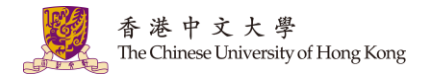

10. Click "Join with Computer Audio" and you should be able to join the meeting.

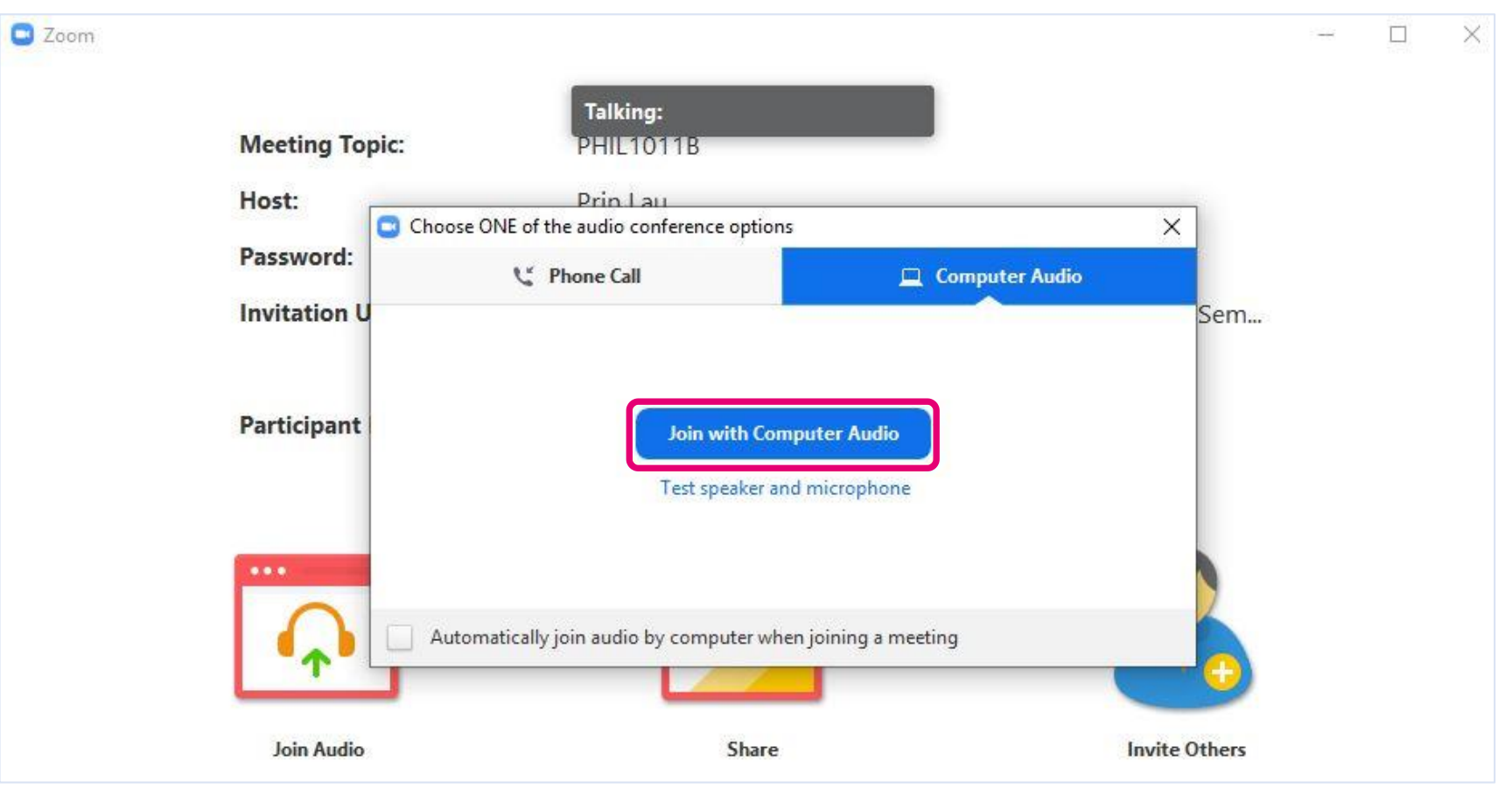

## <span id="page-14-0"></span>**2. Android**

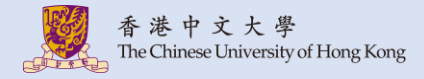

#### <span id="page-15-0"></span>**2.1. Download Zoom (Android)**

1. Download and install "Zoom Cloud Meetings" from Play Store.

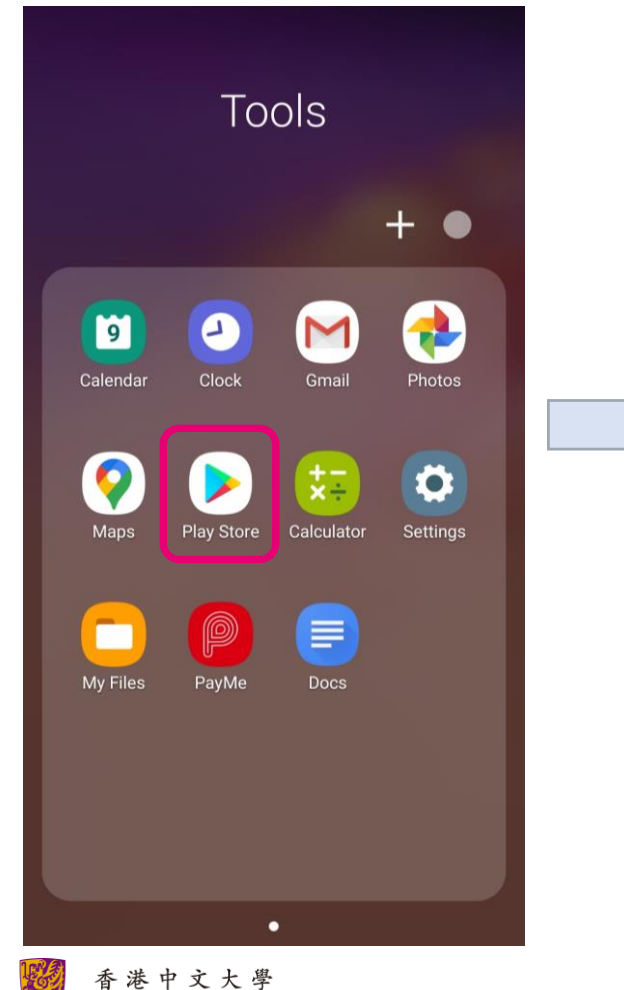

The Chinese University of Hong Kong

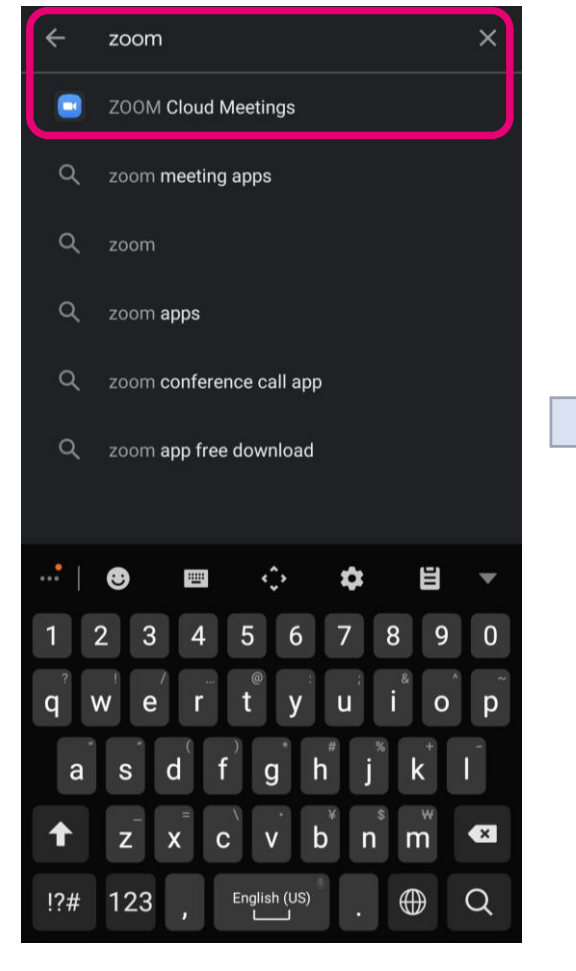

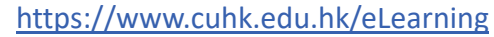

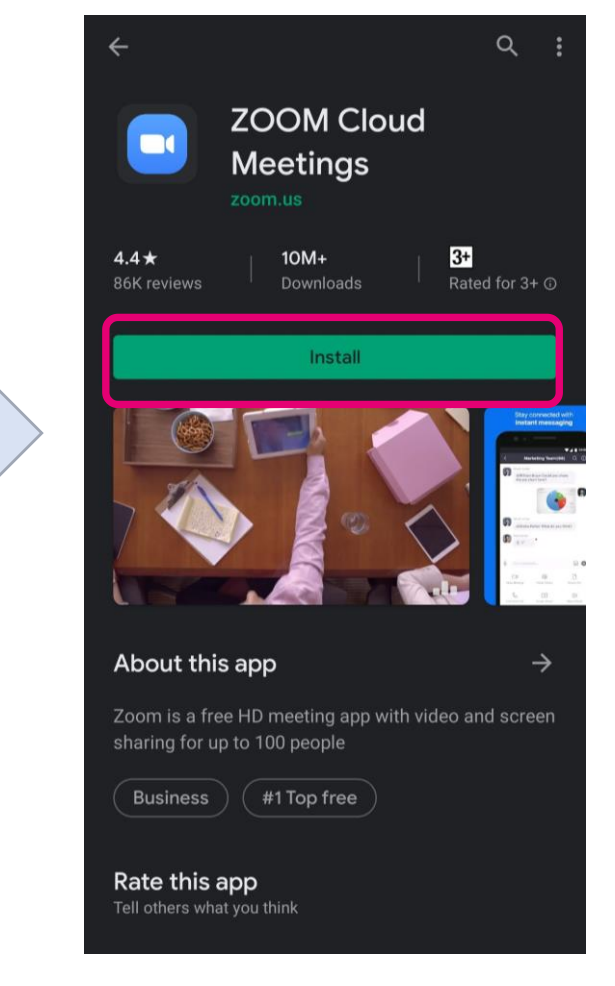

<span id="page-16-0"></span>1. You should receive the meeting invitation, which provides you the meeting details, such as Meeting URL, Meeting ID and password.

is inviting you to a scheduled Zoom meeting.

Topic: PHIL1011B Time: This is a recurring meeting Meet anytime

Join Zoom Meeting https://cuhk.zoom.us/j/109741371?pwd=c0JieDBmcm1SempoMzc5a2RYNnd4OT09

Meeting ID: 109 Password: 39

One tap mobile +85258086088, 109741371# Hong Kong, China

Dial by your location +852 5808 6088 Hong Kong, China +1 929 205 6099 US (New York) +1 669 900 6833 US (San Jose) Meeting ID: 109 741 371 Find your local number: https://cuhk.zoom.us/u/aekA300Yma

*You are advised to check if the Zoom mobile app is updated before you join the meeting.* 

• *[Zoom Help Center: Upgrade /](https://support.zoom.us/hc/en-us/articles/201362233-Upgrade-update-to-the-latest-version)  update to the latest version*

2. Open Zoom. Tab "Sign In". Select "SSO".

The Chinese University of Hong Kong

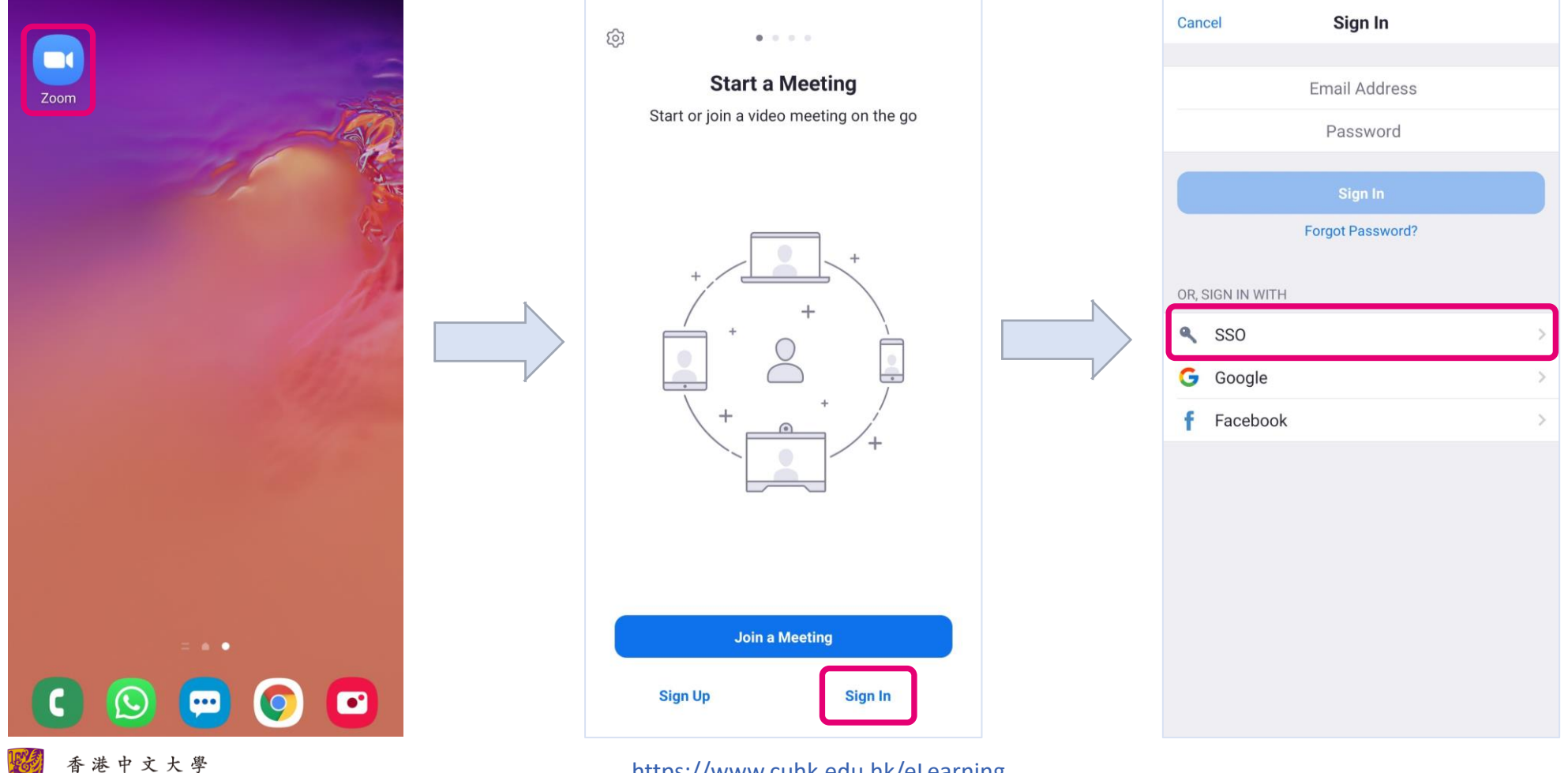

3. Input "cuhk" for the company domain. Login with your CUHK email and OnePass Password.

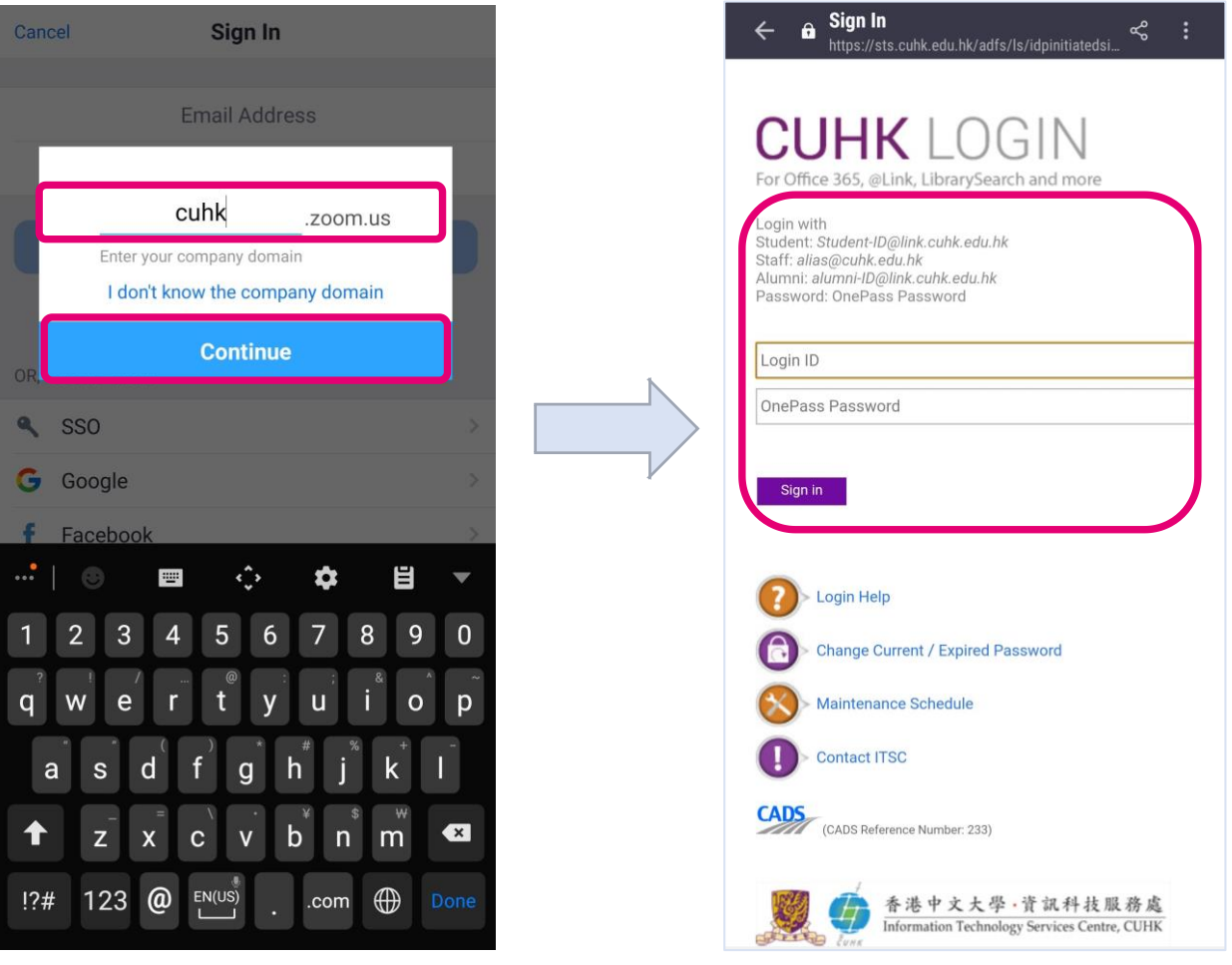

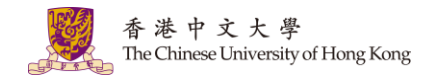

- 4. Click the one-click link https://cuhk.zoom.us/j/109741371?pwd=c0JieDBmcm1SempoMzc5a2RYNnd4QT09
- 5. Or click "Join". Enter Meeting ID and Password.

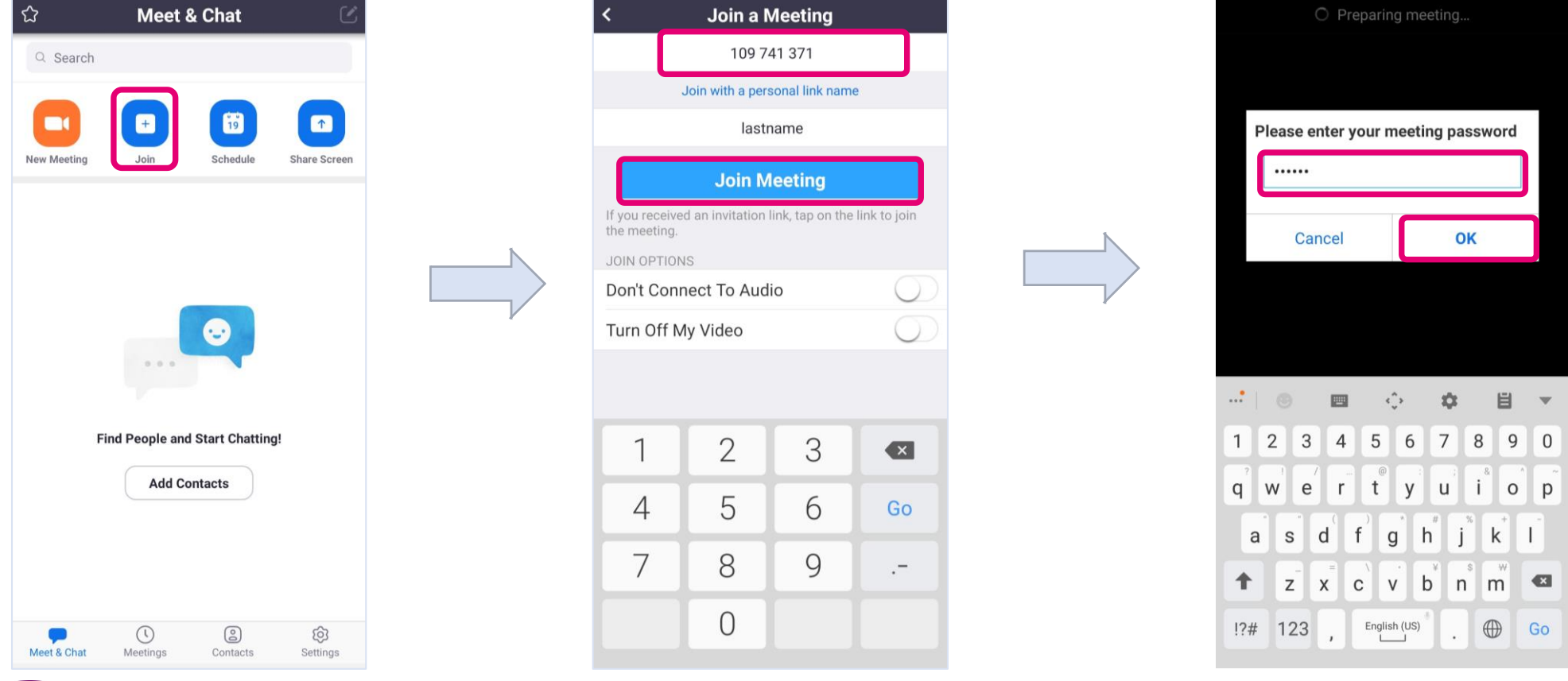

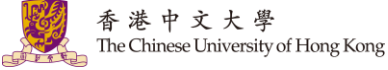

5. Allow permission for the audio. Join audio and check if you are muted/unmuted.

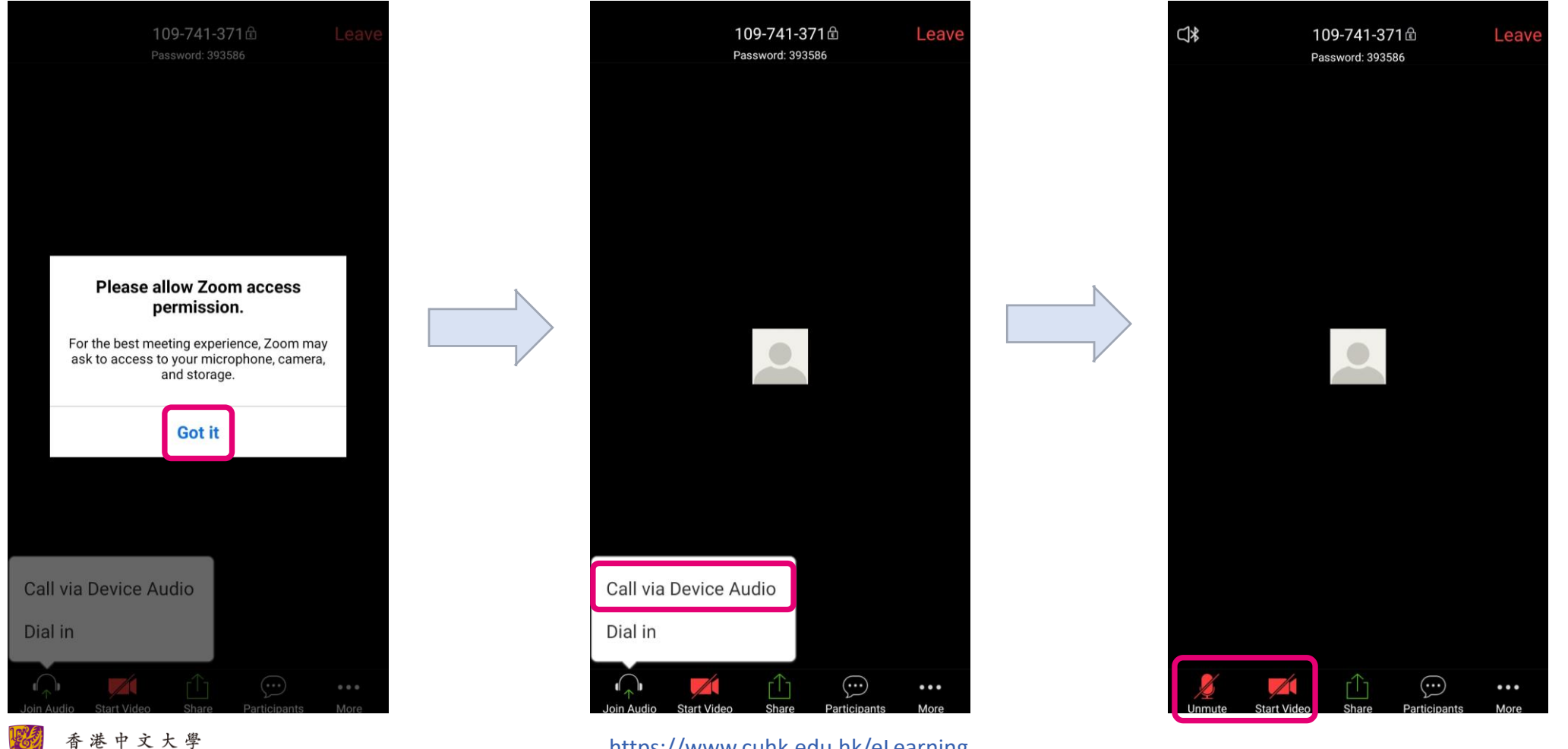

<https://www.cuhk.edu.hk/eLearning>

The Chinese University of Hong Kong

## <span id="page-21-0"></span>**3. iOS**

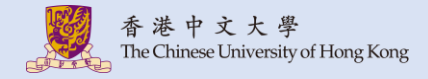

## <span id="page-22-0"></span>**3.1. Download Zoom (iOS)**

1. Download and install "Zoom Cloud Meetings" from App Store.

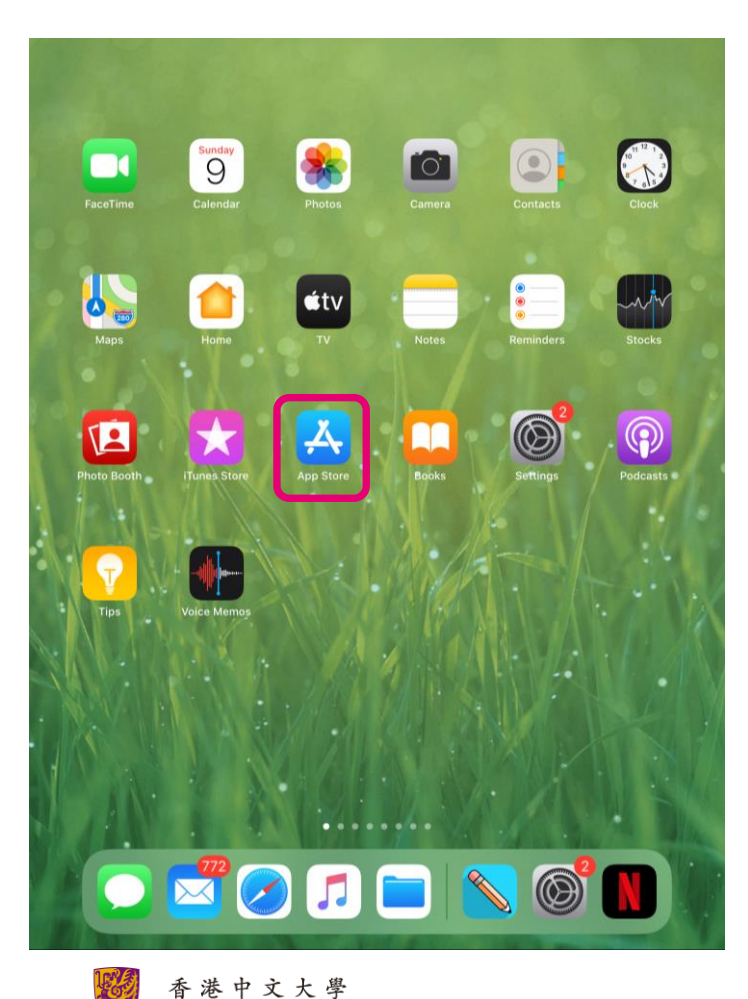

The Chinese University of Hong Kong

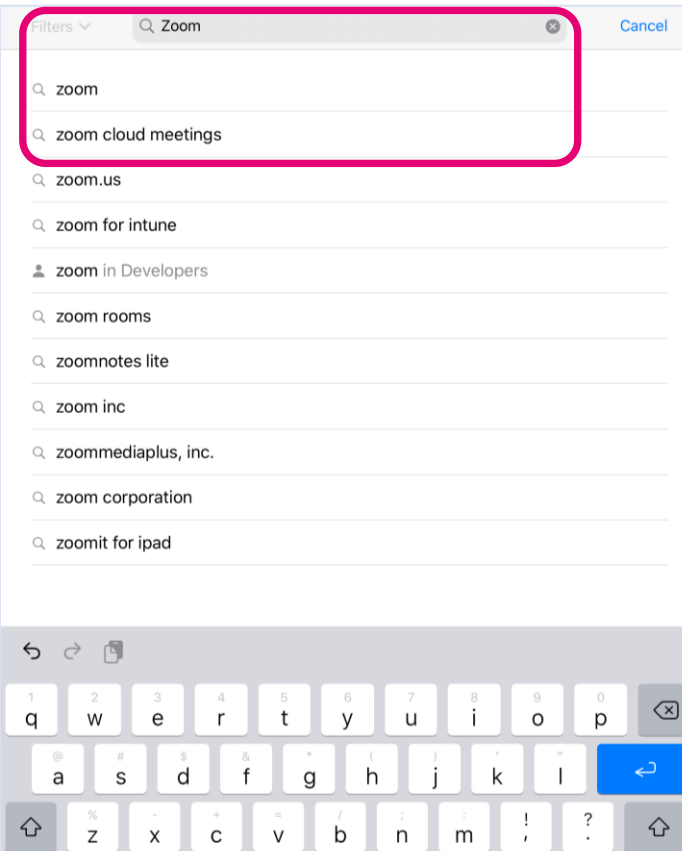

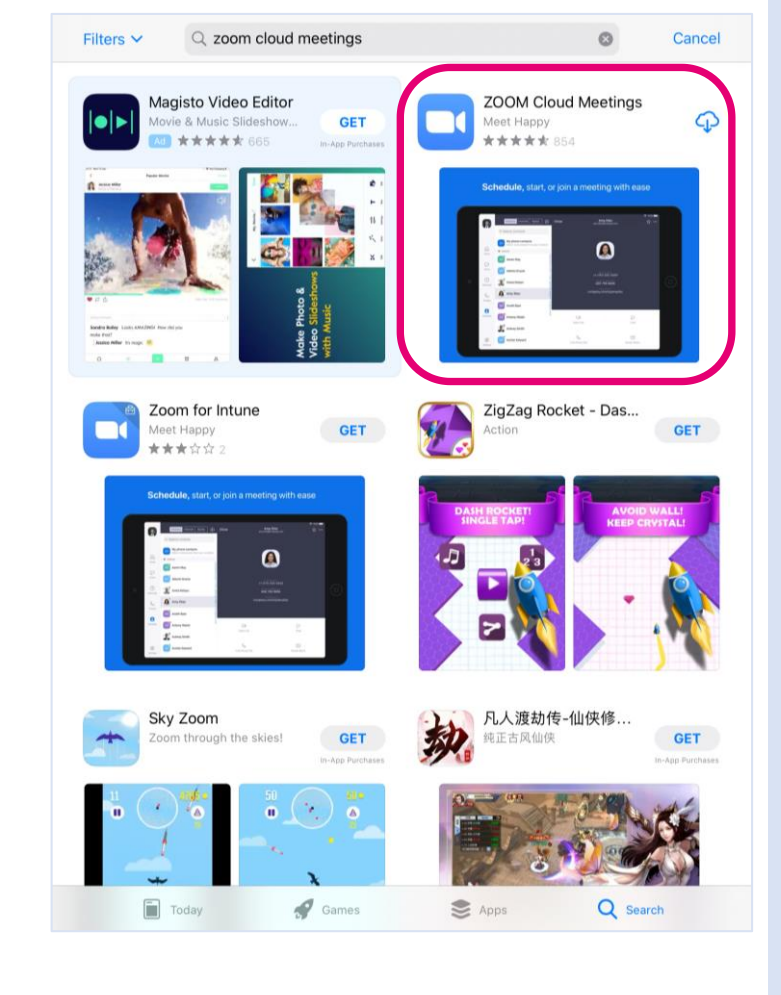

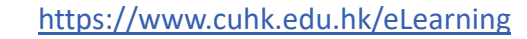

**TELE** 

.?123

 $Z$ 

 $\times$ 

### <span id="page-23-0"></span>**3.2. Join a meeting (iOS)**

1. You should receive the meeting invitation, which provides you the meeting details, such as Meeting URL, Meeting ID and password.

is inviting you to a scheduled Zoom meeting.

Topic: PHIL1011B Time: This is a recurring meeting Meet anytime

Join Zoom Meeting https://cuhk.zoom.us/j/109741371?pwd=c0JieDBmcm1SempoMzc5a2RYNnd4QT09

Meeting ID: 109 Password: 39

One tap mobile +85258086088, 109741371# Hong Kong, China

Dial by your location +852 5808 6088 Hong Kong, China +1 929 205 6099 US (New York) +1 669 900 6833 US (San Jose) Meeting ID: 109 741 371 Find your local number: https://cuhk.zoom.us/u/aekA300Yma

*You are advised to check if the Zoom mobile app is updated before you join the meeting.* 

• *[Zoom Help Center: Upgrade /](https://support.zoom.us/hc/en-us/articles/201362233-Upgrade-update-to-the-latest-version)  update to the latest version*

## **3.2. Join a Meeting (iOS)**

ලා

2. Open Zoom. Tab "Sign In". Select "SSO".

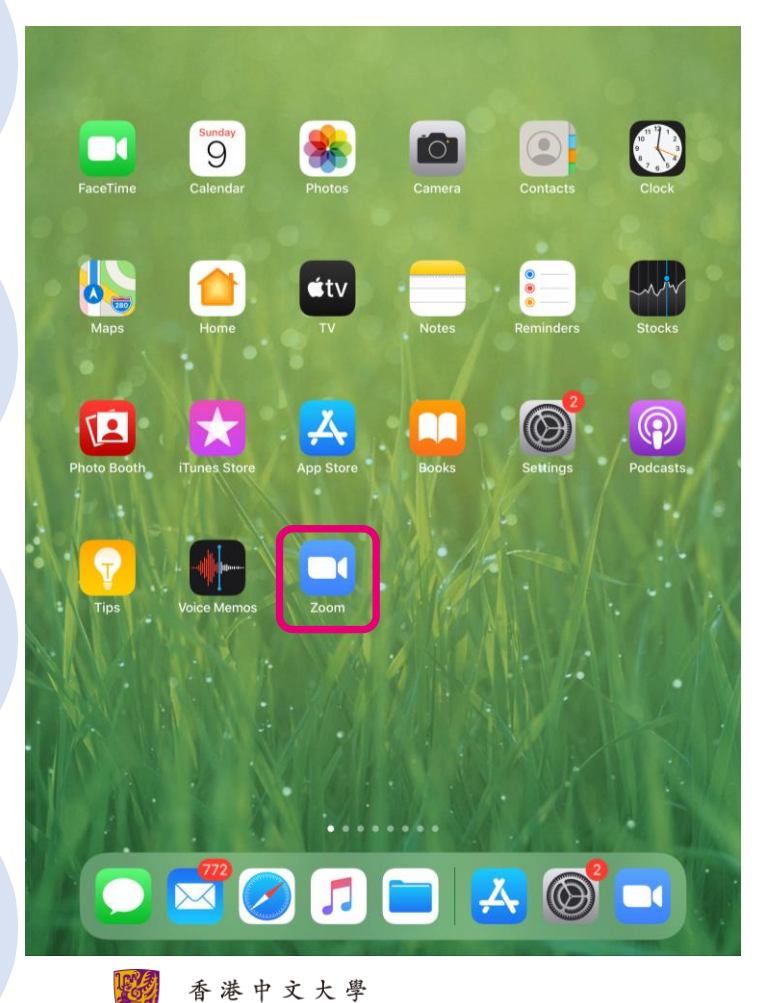

The Chinese University of Hong Kong

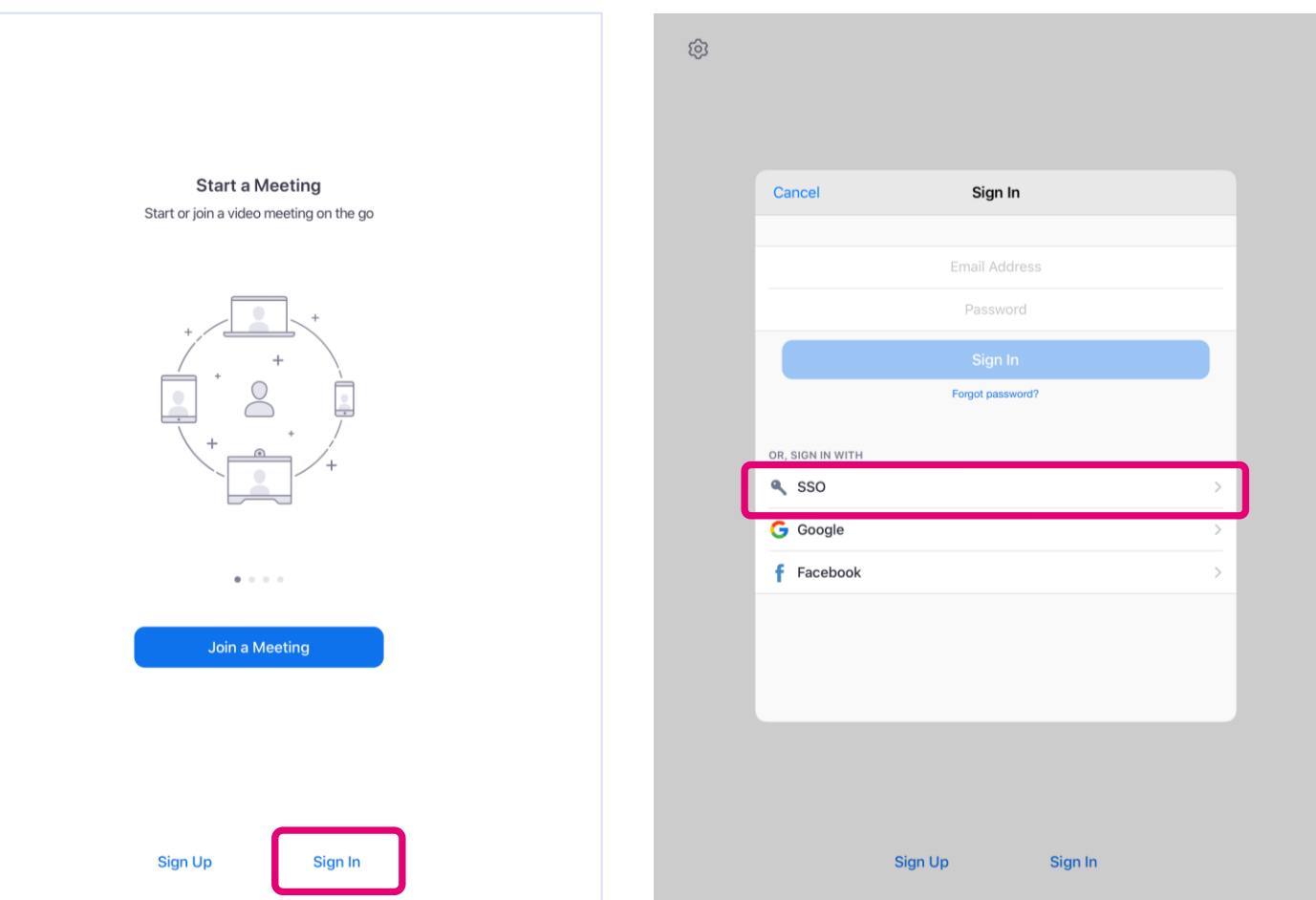

### **3.2. Join a Meeting (iOS)**

3. Input "cuhk" for the company domain. Login with your CUHK email and OnePass Password.

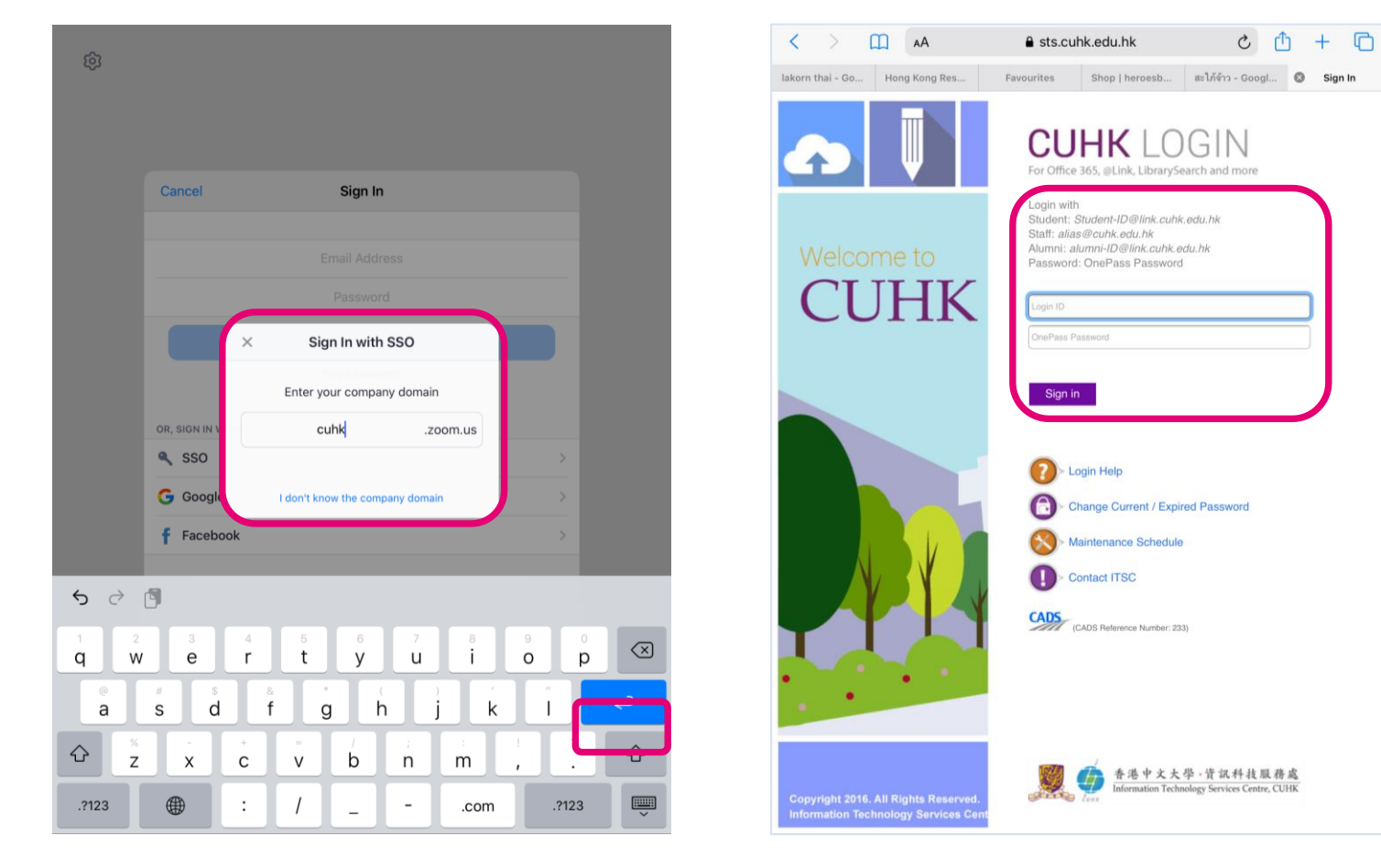

<https://www.cuhk.edu.hk/eLearning>

香港中文大學 The Chinese University of Hong Kong

### **3.2. Join a Meeting (iOS)**

Join Zoom Meeting

- 4. Click the one-click link https://cuhk.zoom.us/j/109741371?pwd=c0JieDBmcm1SempoMzc5a2RYNnd4QT09
- 5. Or click "Join". Enter Meeting ID and Password.

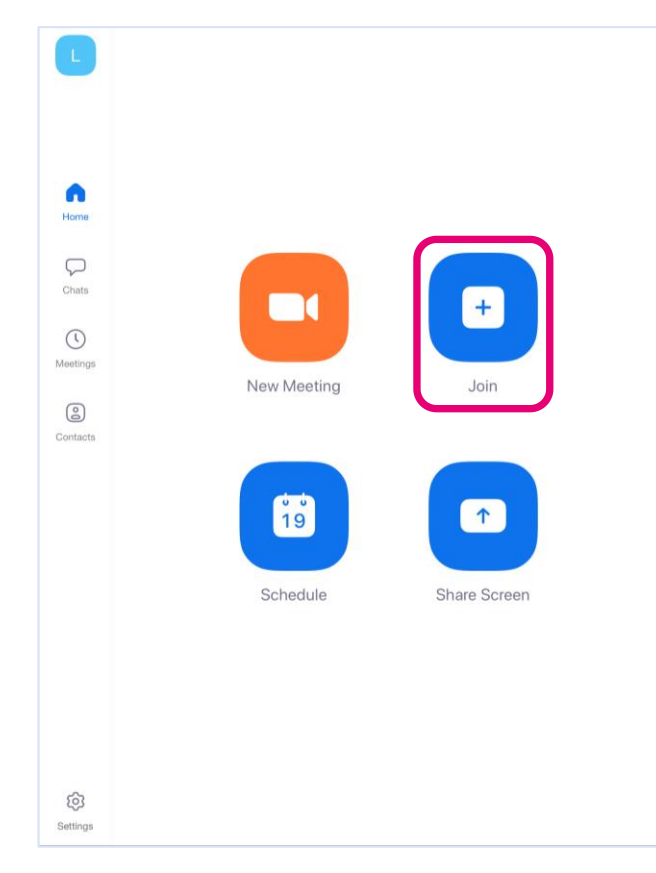

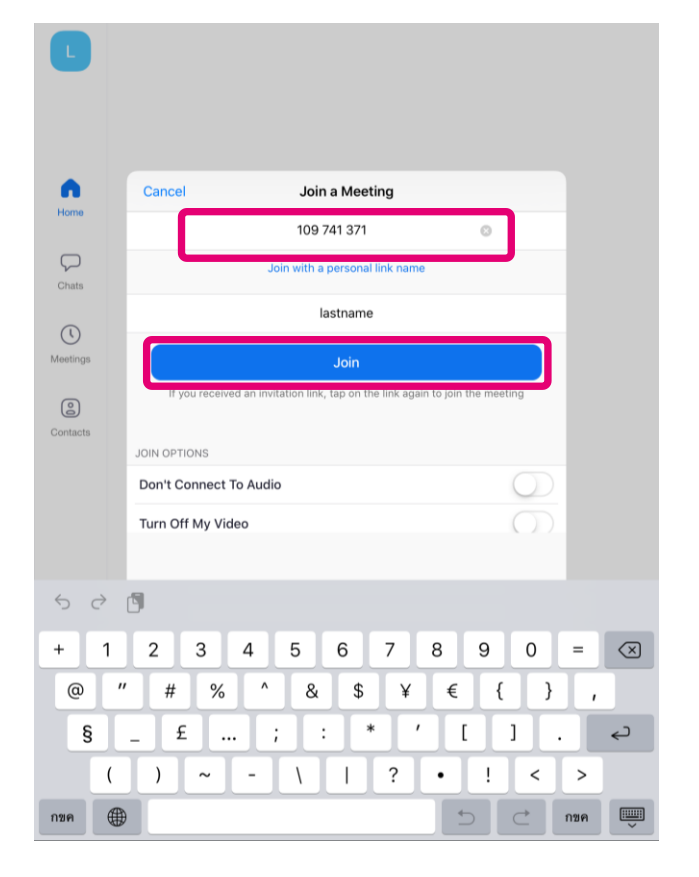

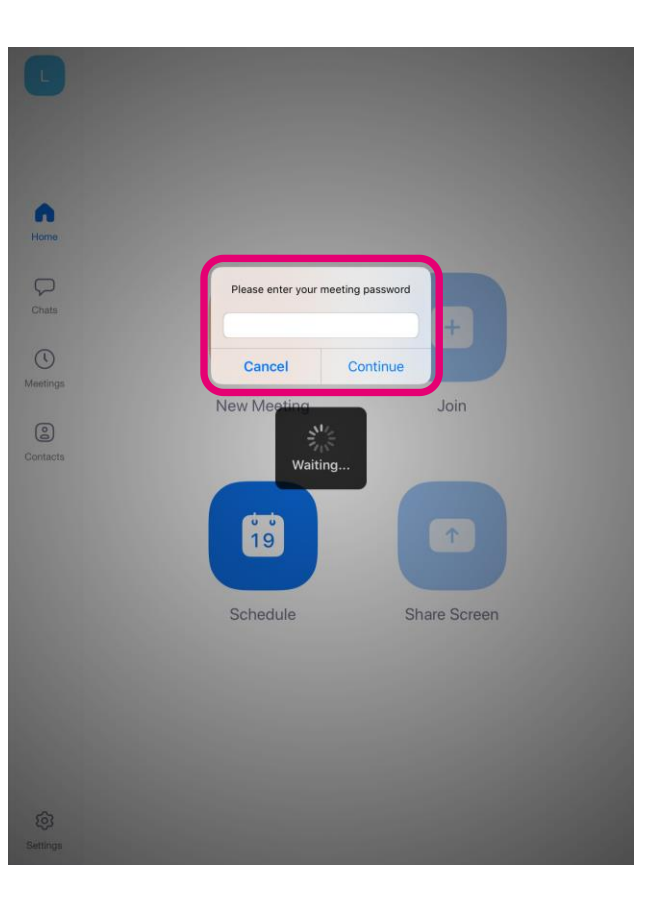

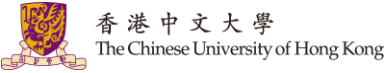

#### **3.2. Join a Meeting (ios)**

5. Allow permission for the audio. Join audio and check if you are muted/unmuted.

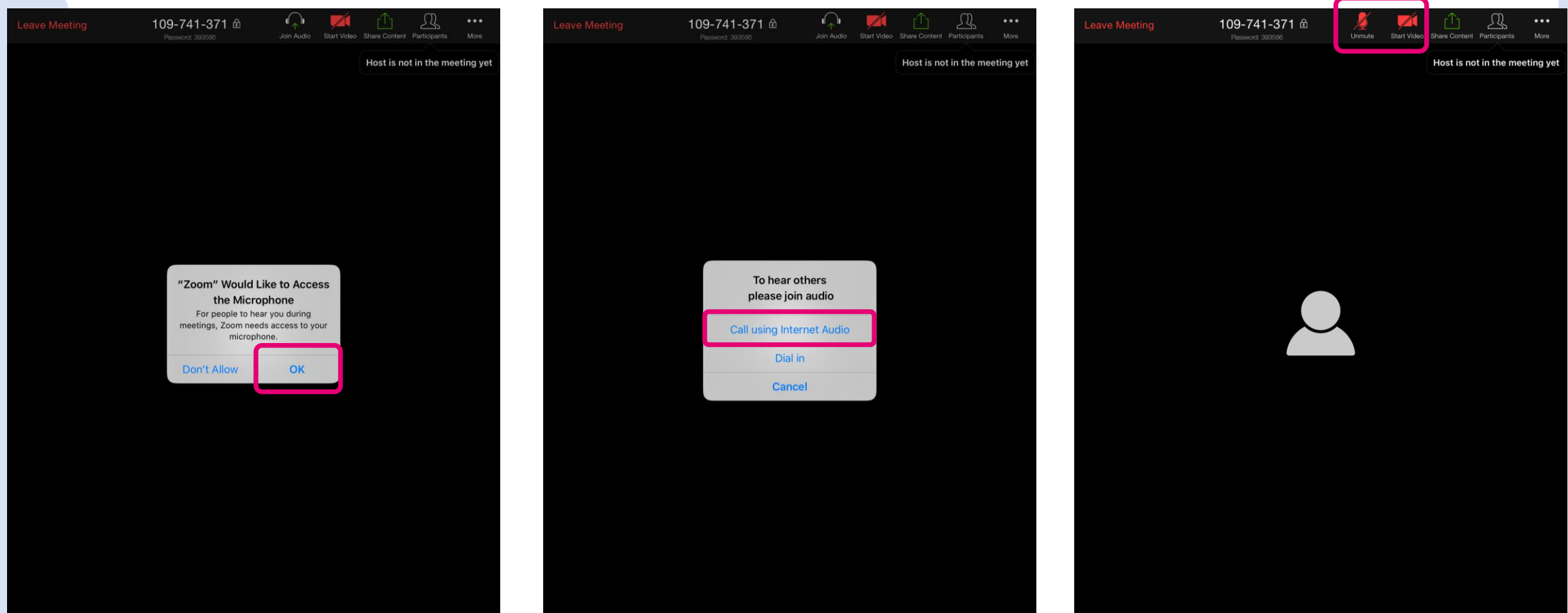

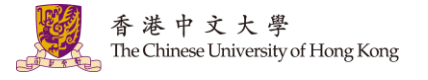

#### **Help**

- eLearning@CUHK: <https://www.elearning.cuhk.edu.hk/>
- [Zoom Help Center](https://support.zoom.us/hc/en-us)
- Contact us:
	- elearning@cuhk.edu.hk
	- ITSC Service Desk: [https://servicedesk.itsc.cuhk.edu.hk](https://servicedesk.itsc.cuhk.edu.hk/)

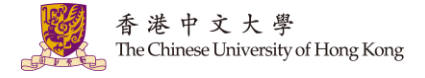